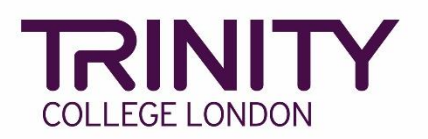

# **SfL Speaking & Listening - enrol candidates and book your exam**

Go to the Trinity Online exam portal: [https://portal.trinitycollege.co.uk,](https://portal.trinitycollege.co.uk/) and follow the steps below to enrol candidates and book your Speaking and Listening exam. The steps below will guide you through booking either S&L face-to-face or S&L Online.

*Tip: to help prepare you to book your Speaking & Listening Online exam, use Trinity's Timetable template (available from your coordinator)*

### 1. Go to **Enrolments** at the top of the page

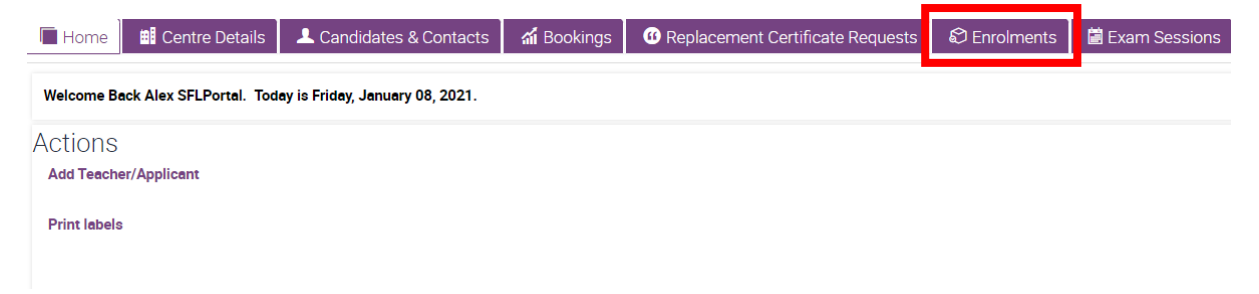

### 2. Click the **+** symbol

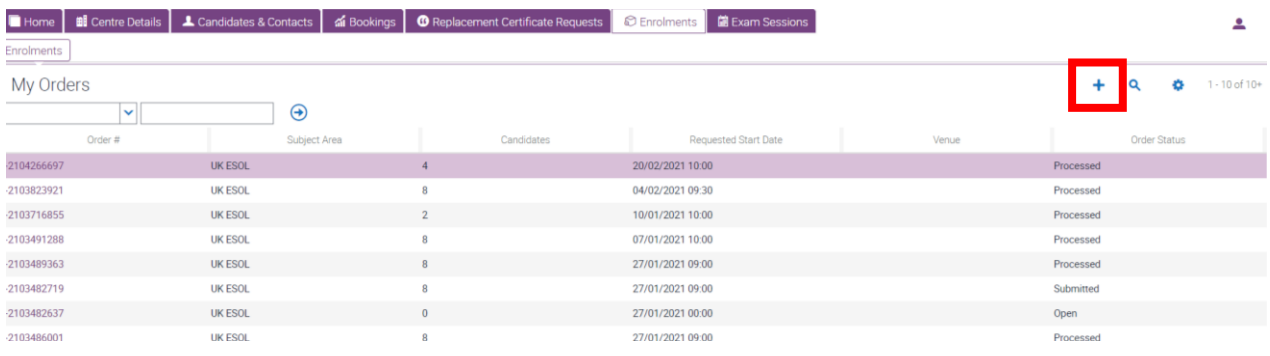

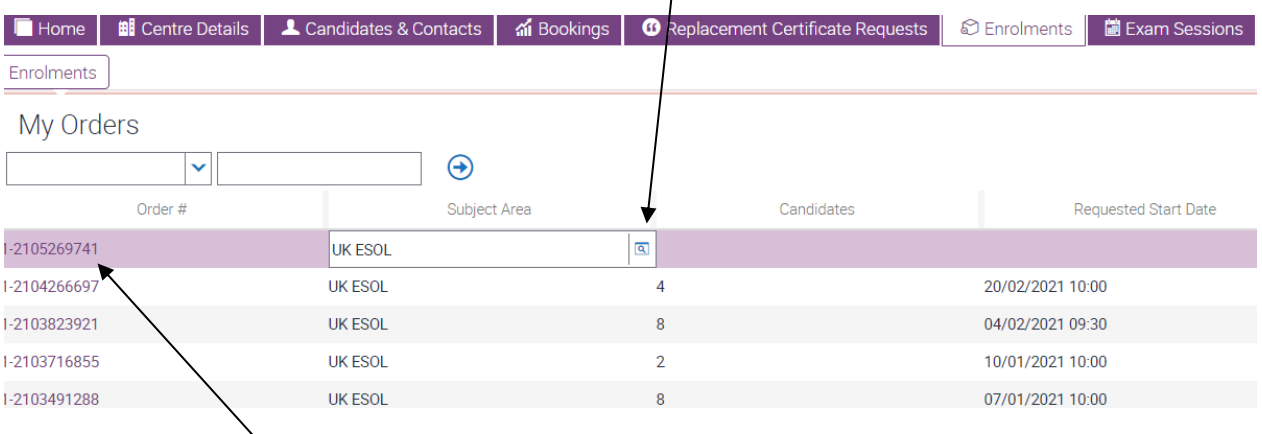

### 3. Select **Subject Area:** click the magnifying glass icon, select **UK ESOL** then **OK**

4. Click the **Order#**, then on the following screen complete the information below:

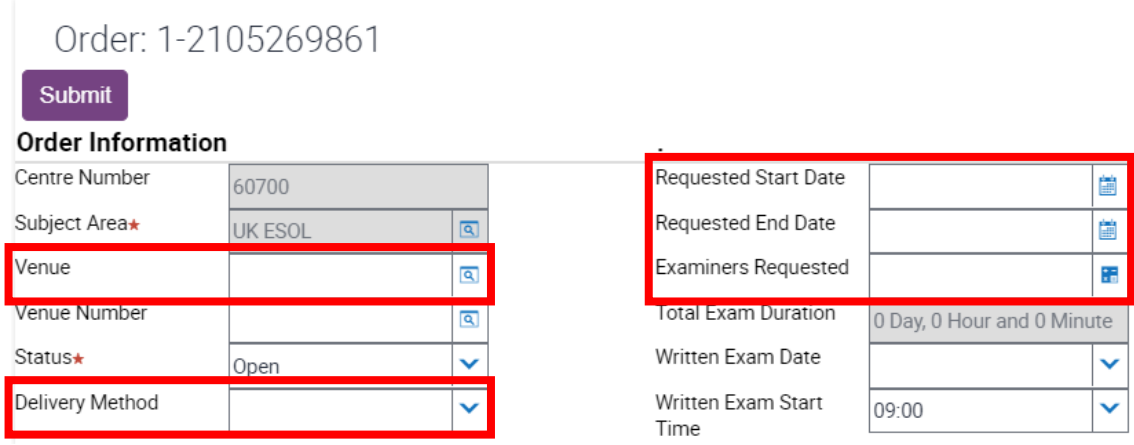

- ➢ **Venue**: use the magnifying glass icon to see a list of your venues, highlight the correct venue from the list and click **OK**
- ➢ **Delivery Method:**
	- o if you are booking a face-to-face exam (with a visiting examiner), select **Default**\*
	- o if you are booking an Online exam, select **Online**\*

\*all candidate enrolments in a single order must all be either Online *or* Default.

- ➢ **Requested Start Date**: enter the date and start time
- ➢ **Requested End Date**: enter the same date above and an end time of 3.5hrs after the start time
- ➢ **Examiners Requested:** enter the number of examiner timetables needed for the exam. Use the Trinity Timetable template to plan for the number of examiners you need

### 5. Go to **Candidate Enrolment**

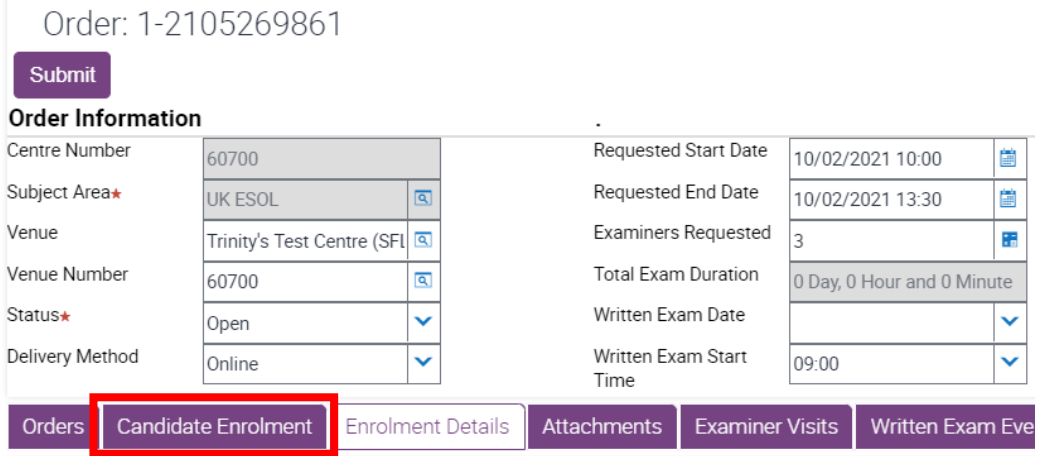

6. Go to **Download Spreadsheet** and select **UK ESOL** to open the enrolment spreadsheet

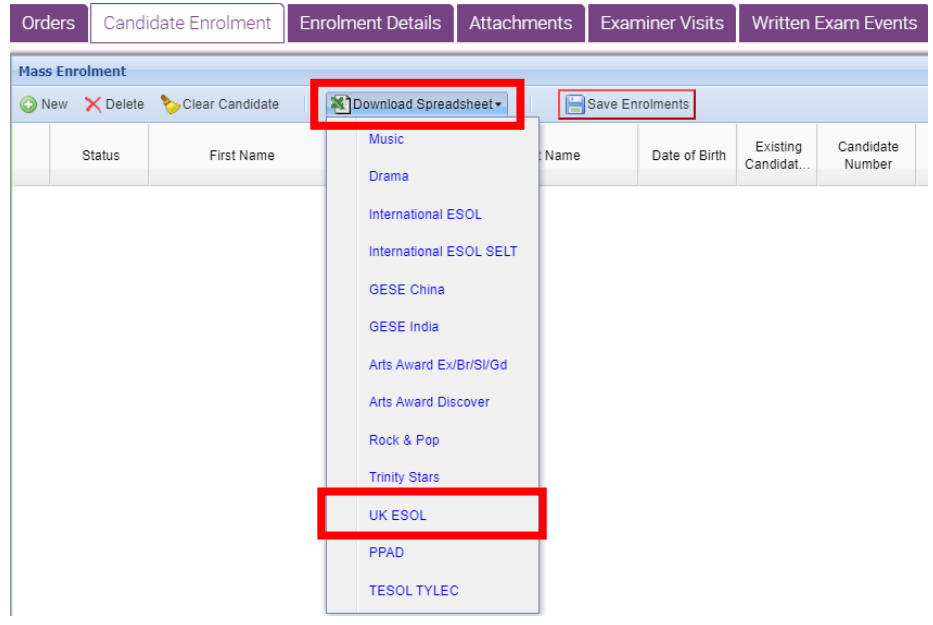

7. Candidates should be entered in timetable order – use the Trinity Timetable template to plan your timetable order.

Enter details to all the following columns in the enrolment spreadsheet for all candidate entries:

- ➢ **First Name**
- ➢ **Last Name**
- ➢ **Date of Birth:** DD/MM/YYYY
- ➢ **Gender:** M or F

#### ➢ **Exam Suite:**

- o if you selected **Online** for the Delivery Method (#4), here you should select **SfL Speaking & Listening (Online)**
- o if you selected **Default** for the Delivery Method (#4), here you should select **SfL Speaking & Listening (RQF)**

#### ➢ **Examination / Product Name:**

o if you previously selected **Online** (#4), select the correct level for **SfL Speaking & Listening (Online)**

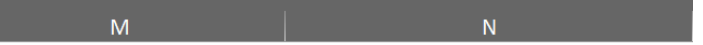

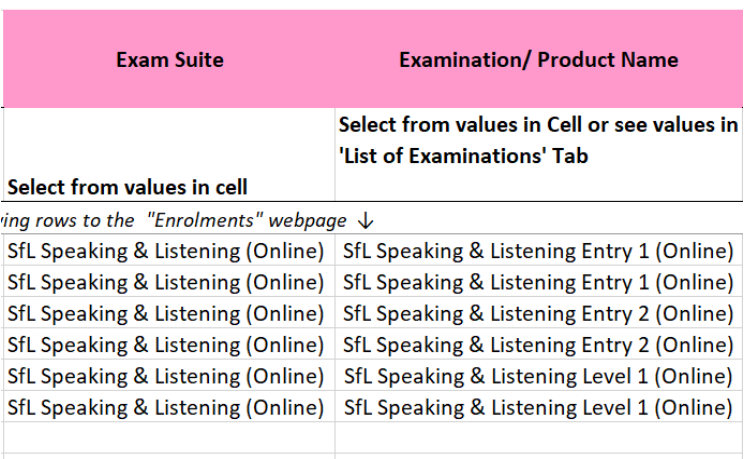

o if you previously selected **Default** (#4), select the correct level for **SfL Speaking & Listening (RQF)**

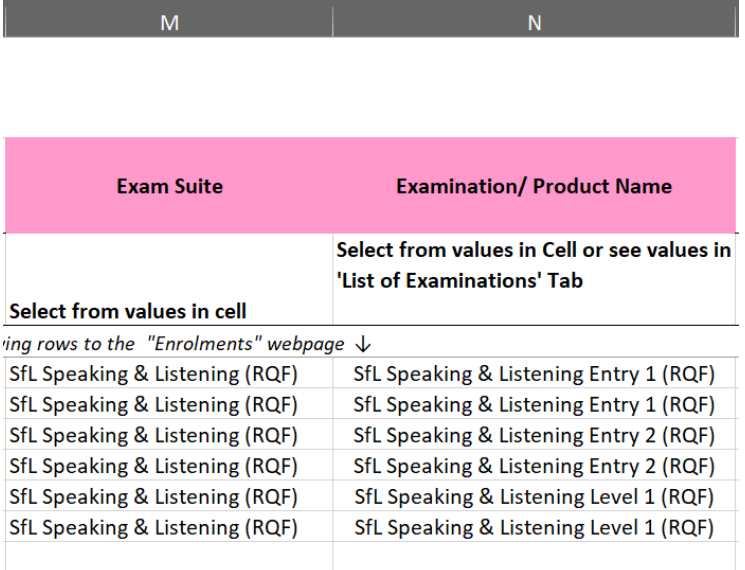

Once the information above has been entered for all candidates, you're ready to add your candidates to your exam booking.

Click and hold your left mouse button on the number 7 (row header) and drag your mouse cursor down to the very last row of candidate data to highlight all rows of candidate information

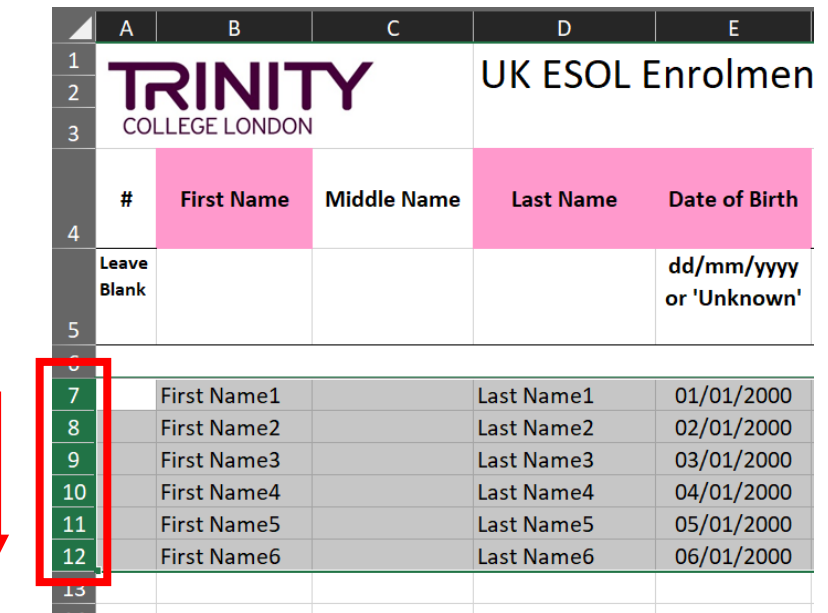

8. Hover your mouse cursor over the highlighted rows, right click and select **Copy**

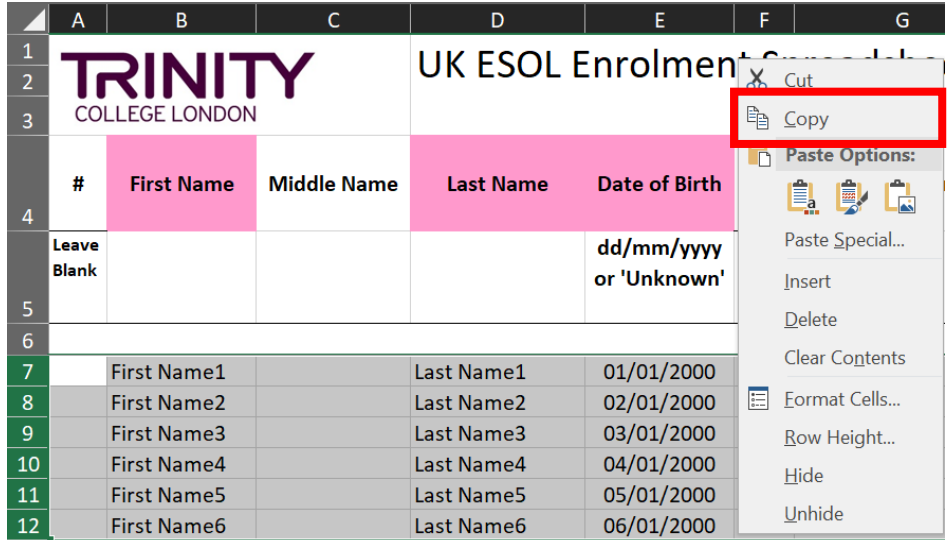

Go back to the Trinity Online exam portal, hover your mouse cursor over the empty enrolment area, right click your mouse and select **Paste**

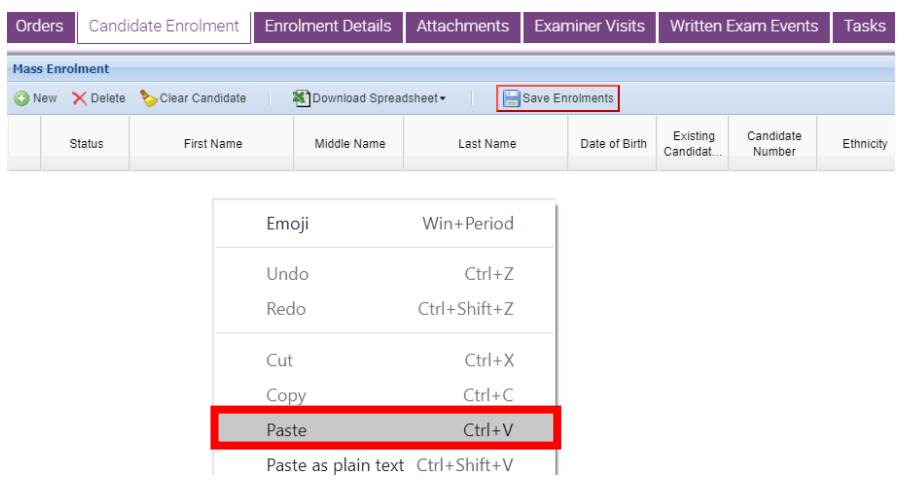

Your candidate enrolments will now appear. If any errors are detected in the information, you will be prompted to complete the information in all boxes highlighted **Red**.

9. Your candidate entries now need to be linked to their existing Candidate ID/record. Click the  $\circledcirc$  symbol beside each candidate entry

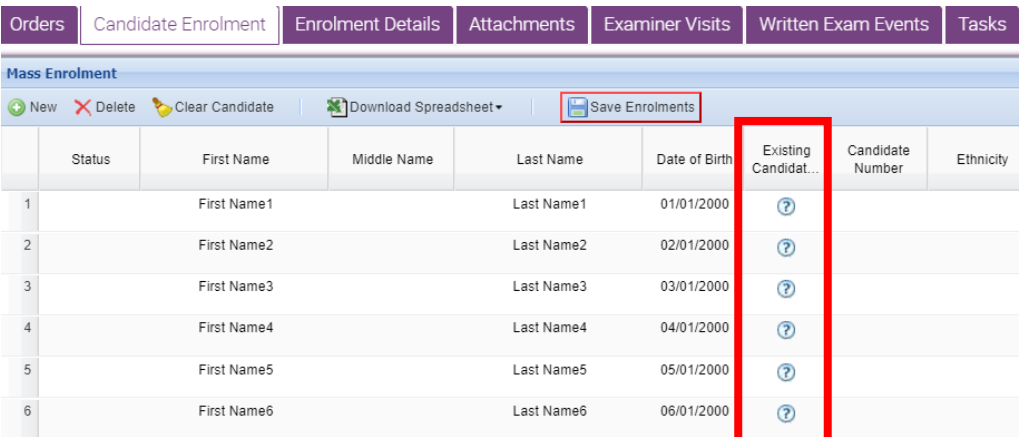

- o if the candidate has an existing record you will see their name, date of birth and Candidate ID – select this record
- o if the candidate has no existing ID/record you will see "*No candidates found*", and can move on to the next candidate

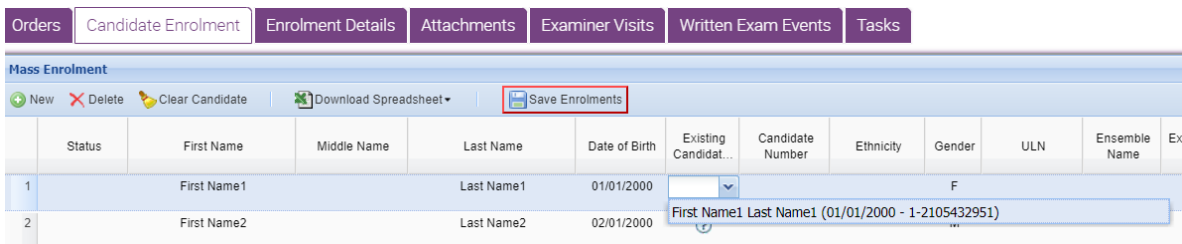

### 10.Click **Save Enrolments**

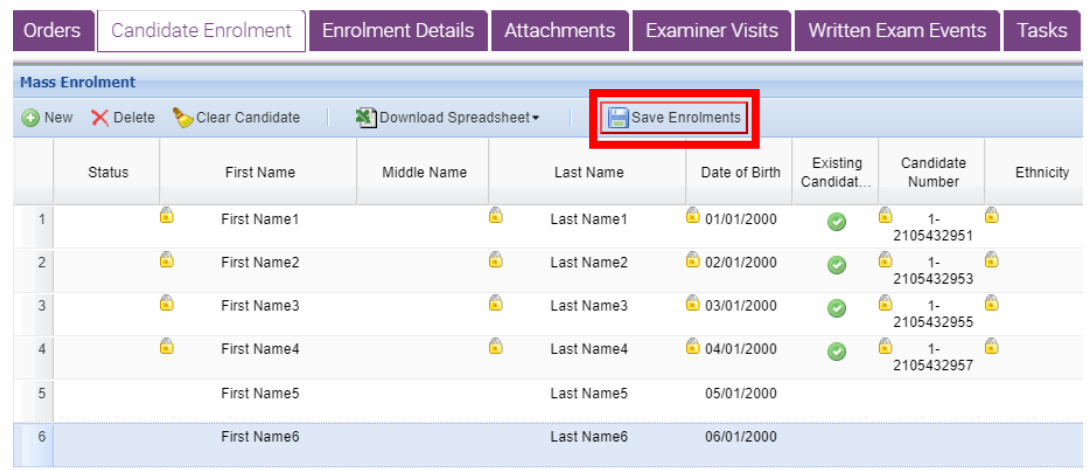

## 11.Click **Submit** – your exam is now booked

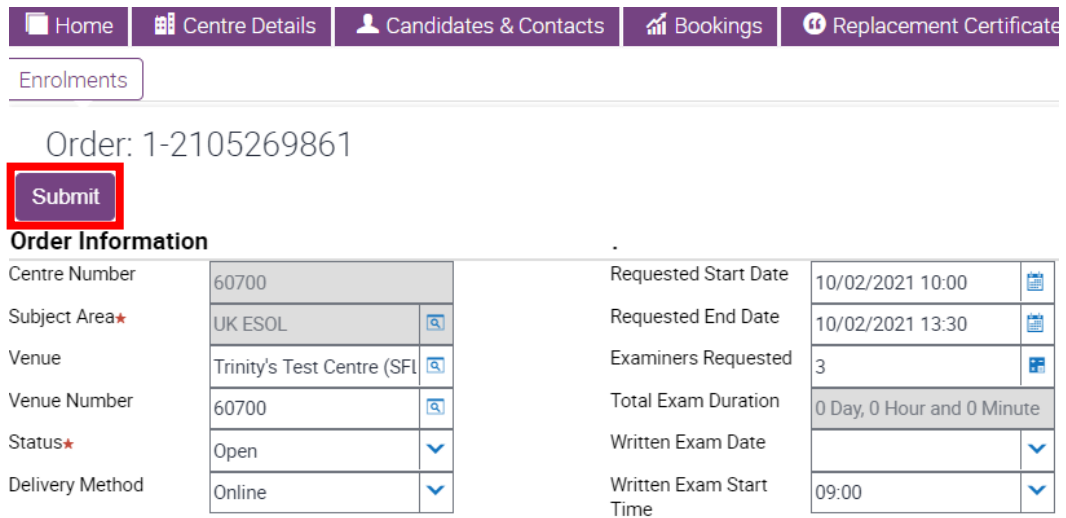

12. The exam portal has created your exam timetable for your candidate enrolments.

You can check and make changes to the timetable up to 72 hours before the exam date. See "*SfL Speaking & Listening Online – Timetable and Print Materials*" guide for more information.